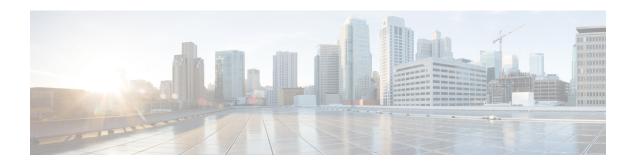

# **View and Manage Issues**

- About Issues, on page 1
- About Machine Reasoning Engine, on page 2
- About Layer 2 Loop Issue, on page 2
- View Open Issues, on page 2
- Troubleshoot Wired Client Issues Using MRE, on page 14
- View Resolved Issues, on page 16
- View Ignored Issues, on page 18
- Resolve or Ignore Issues, on page 19
- Radio Outage Issue Triggers, on page 21
- Automatic Issue Resolution, on page 21
- Manage Issue Settings, on page 22
- Enable Issue Notifications, on page 23
- Assurance, Cisco AI Network Analytics, and MRE Issues, on page 24

### **About Issues**

Assurance provides both system-guided as well as self-guided troubleshooting. For a large number of issues, Assurance provides a system-guided approach, where multiple Key Performance Indicators (KPIs) are correlated, and the results from tests and sensors are used to determine the root cause of the problem, and then possible actions are provided to resolve the problem. The focus is on highlighting an issue rather than monitoring data. Quite frequently, Assurance performs the work of a Level 3 support engineer.

With Cisco DNA Center, you can view and troubleshoot AI-driven issues using Cisco AI Network Analytics. Cisco AI Network Analytics leverages a cloud-based learning platform with advanced artificial intelligence (AI) and machine learning (ML) technologies to provide intelligent issue detection and analysis. It detects anomalies to determine their root causes and ease troubleshooting.

Cisco AI Network Analytics can detect the following types of cloud-based AI-driven issues:

- Connection Issues (Onboarding Issues): Excessive Time, Excessive Failures, Excessive Association Time, Excessive Association Failures, Excessive Authentication Time, Excessive Authentication Failures, Excessive DHCP Time, and Excessive DHCP Failures
- Application Experience Issues: Total Radio Throughput, Media Application Throughput, Cloud Application Throughput, Collab Application Throughput, and Social Application Throughput.

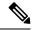

Note

Currently, Cisco AI Network Analytics use cases are supported only for wireless environments that are running AireOS controllers.

## **About Machine Reasoning Engine**

The Machine Reasoning Engine (MRE) is a network automation engine that uses artificial intelligence (AI) to automate complex network operation workflows. It encapsulates human knowledge and expertise into a fully automated inference engine to help you perform complex root cause analysis, detect issues and vulnerabilities, and either manually or automatically perform corrective actions. MRE is powered by a cloud-hosted knowledge base, built by Cisco networking experts.

You can use the MRE to troubleshoot wired client issues, Layer 2 loop issue, and PoE issue. For the list of issues, see MRE Issues, on page 36.

For procedure, see Troubleshoot Wired Client Issues Using MRE, on page 14, Issue Instance Details for Layer 2 Loop and PoE Issues, on page 10, and Issue Instance Details for a PoE Issue, on page 12.

## **About Layer 2 Loop Issue**

A Layer 2 Loop issue occurs when a forwarding loop forms in the path of one or more VLANs. In this case, packets are forwarded and multiplied indefinitely along the affected path, until the links and devices reach maximum capacity. A broadcast storm occurs and the entire Layer 2 network shuts down very quickly. The MRE enables you to troubleshoot the Layer 2 Loop issue by allowing you to do the following:

- View the VLANs and ports that are involved in the probable loop.
- View the devices that are associated with the loop.

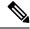

Note

The scale constrains for the Layer 2 Loop are the following:

- Number of VLANS is 10.
- Number of devices per VLAN is 30.

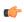

Important

Currently, the MRE does not perform root cause analysis on Layer 2 loops that occur as a result of unmanaged network devices, virtual machines, or other entities that are not part of the topology known to the Cisco DNA Center.

## **View Open Issues**

Use this procedure to view all open issues, which fall under the following categories:

- Threshold-based issues: Issues detected by Assurance.
- **AI-Driven Issues**: Issues detected by Cisco AI Network Analytics. These issues are triggered based on deviations from the predicted baseline for your specific network environment.

If you have installed and configured Cisco AI Network Analytics application with Cisco DNA Center, you can view the following types of cloud-based AI-driven issues:

• **Connection Issues** (Onboarding Issues): Excessive Time, Excessive Failures, Excessive Association Time, Excessive Association Failures, Excessive Authentication Time, Excessive Authentication Failures, Excessive DHCP Time, and Excessive DHCP Failures.

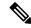

Note

For Connection issues to display, make sure that the APs are properly assigned to sites.

• **Application Experience Issues**: Total Radio Throughput, Media Application Throughput, Cloud Application Throughput, Collab Application Throughput, and Social Application Throughput.

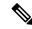

Note

For Application Experience issues to display, make sure that Application Visibility and Control (AVC) is enabled on the wireless controllers. The throughput issues rely on the AVC data for baselining and anomaly detection.

• Layer 2 Loop Issue and PoE Issue: Issues detected by Assurance that you can troubleshoot using the MRE workflow. See About Machine Reasoning Engine, on page 2.

#### Before you begin

- To view AI-driven cloud-based issues that uses artificial intelligence (AI) and machine learning (ML) technologies to provide intelligent issue detection and analysis, make sure that you have configured Cisco AI Network Analytics data collection. See Configure Cisco AI Network Analytics Data Collection.
- To view syslog messages, make sure that you have configured syslog. See Configure Syslog, SNMP Traps, NetFlow Collector Servers, and Wired Client Data Collection Using Telemetry in Cisco Digital Network Architecture Center User Guide.

#### **Step 1** Do one of the following:

- From the Cisco DNA Center home page, in the Assurance Summary > Critical Issues area, choose View Details.
- In the Cisco DNA Center GUI, click the **Menu** icon (≡) and choose **Assurance** > **Dashboards** > **Issues**.

The **Open Issues** dashboard appears with the following information:

Figure 1: Open Issues Dashboard

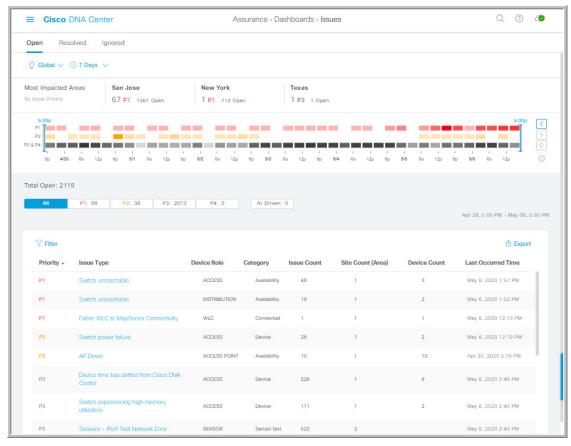

| Open Issues Dashboard |                                                                                                    |
|-----------------------|----------------------------------------------------------------------------------------------------|
| Item                  | Description                                                                                                    |
|                       | Allows you to display information on the window based on the location you select. Default is <b>Global</b> . To change the location, do the following:                                                 |
| Location pane         | a. Click Global. The Site/Building/Floor table is displayed.                                                                                                    |
|                       | <b>b.</b> Choose the <b>Hierarchical Site View</b> or <b>Building View</b> from the drop-down list. Based on what you choose, the table is refreshed.                                                  |
|                       | <b>c.</b> To view information about a specific site, building, or floor, click <b>Apply</b> in the appropriate row; information in the <b>Open Issues</b> window is refreshed based on your selection. |
| 0                     | Allows you to display information on the window based on the time range you select. Default is <b>24 Hours</b> . Do the following:                                                                     |
| Time Range setting    | a. From the 24 Hours drop-down list, choose a time range: 3 hours, 24 hours, or 7 days.                                                                                                    |
|                       | b. Specify the Start Date and time; and the End Date and time.                                                                                                    |
|                       | c. Click Apply.                                                                                                    |
|                       | This sets the range of the timeline.                                                                                                    |

| Open Issues Dashboard |                                                                                                    |                                                                                                    |
|-----------------------|----------------------------------------------------------------------------------------------------|----------------------------------------------------------------------------------------------------|
| Item                  | Descript                                                                                                    | ion                                                                                                    |
| Most Impacted Areas   |                                                                                                    | information about the areas that are most impacted based on issue priority. Click the aked location to drill down to the exact building and floor where the issue has occurred.                                                         |
| Timeline Slider       | Allows you to specify a more granular time range. Click and drag the timeline boundary lines specify the time range. |                                                                                                    |
|                       | The colo                                                                                                    | rs represent the issue priority:                                                                                                    |
|                       | :                                                                                                    | P1                                                                                                    |
|                       | :                                                                                                    | P2                                                                                                    |
|                       | :                                                                                                    | P3 and P4                                                                                                    |
|                       | Note                                                                                                    | The intensity of the color indicates its significance, whether more or fewer issues have occurred for that priority level. For example, a lighter shade of yellow indicates fewer P2 issues (still open) than a deeper shade of yellow. |
| Total Open            | Provides                                                                                                    | the total count of open issues that require action.                                                                                                    |
|                       |                                                                                                    | al Open value changes depending on the tab you choose. Options are All, P1, P2, P3, P4, Oriven. Default is All.                                                                                                    |

Step 2 Click the All, P1, P2, P3, P4, or AI-Driven tab to display a list of issues in that category in the Issue Type table.

| Issue Type Table in the Open Iss | ssue Type Table in the Open Issues Window                                                                                                    |  |
|----------------------------------|----------------------------------------------------------------------------------------------------|--|
| Item                             | Description                                                                                                    |  |
| Priority                         | Preassigned priority level of the issue type.                                                                                                    |  |
| Issue Type                       | Type of issue.                                                                                                    |  |
|                                  | Note For AI-driven issues, the AI icon appears in front of the issue type.                                                                       |  |
| Device Role                      | Role assigned to the device on which the issue was detected. Can be one of the following: Access, Core, Distribution, Border Router, or Unknown. |  |
| Category                         | Category under which the issue type falls. For example, Connectivity, Availability, Onboarding, Utilization, and so on.                          |  |
| Issue Count                      | Number of times this type of issue has occurred.                                                                                                 |  |
| Site Count (Area)                | Number of sites where this type of issue occurred.                                                                                               |  |
| <b>Device Count</b>              | Number of devices that were impacted by this type of issue.                                                                                      |  |
| Last Occurred Time               | Most recent date and time this issue occurred.                                                                                                   |  |

#### **Step 3** From the **Issue Type** table, click an issue type.

The first slide-in pane, **Issue Instances**, opens, which lists all the issues for that issue type with the following information:

| Issue Instances (First Slide-In Pane) |                                                                                                    |
|---------------------------------------|----------------------------------------------------------------------------------------------------|
| Item                                  | Description                                                                                                    |
| Open Issues                           | Number of open issues for that issue type.                                                                              |
| Area                                  | Number of buildings and floors that are impacted by the issue.                                                          |
| Device                                | Number of devices that are impacted by the issue.                                                                       |
| Actions drop-down list                | Allows you to resolve or ignore a single issue or a bulk of issues at a time. See Resolve or Ignore Issues, on page 19. |
| Issue                                 | Description of the issue.                                                                                               |
| Site                                  | Site, building, or floor that was impacted by the issue.                                                                |
| Device                                | Device that was impacted by the issue. Click the device name to open the <b>Device 360</b> window.                      |
| Device Type                           | Type of device that was impacted by the issue                                                                           |
| Issue Count                           | Number of times this type of issue occurred.                                                                            |
| Last Occurred Time                    | Date and time this issue occurred.                                                                                      |
| <b>Last Updated Time</b>              | Date and time this issue was last updated.                                                                              |
| <b>Updated By</b>                     | Name of the entity who updated this issue.                                                                              |

**Step 4** From the **Issue** column in the **Issue Instances** slide-in pane, click an issue.

A second slide-in pane, **Issue Instance Details**, opens, which provides details about the issue. Depending on the issue, the description and suggested actions are displayed.

**Note** Some of the suggested actions have a **Run** button adjacent to it. Click **Run** to execute the CLI command on the device.

For AI-driven issues, the **Issue Instance Details** slide-in pane contains AI-driven specific information. See Issue Instance Details for AI-Driven Issues, on page 6.

For a Layer 2 loop issue, which support Machine Reasoning, the **Issue Instance Details** slide-in pane contains specific information. See Issue Instance Details for Layer 2 Loop and PoE Issues, on page 10.

For a PoE issue, which support Machine Reasoning, the **Issue Instance Details** slide-in pane contains specific information. See Issue Instance Details for a PoE Issue, on page 12.

### **Issue Instance Details for AI-Driven Issues**

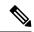

Note

The **Issue Instance Details** slide-in pane is part of the **Open Issues** workflow. See Step 4 in View Open Issues, on page 2.

For AI-driven issues, the **Issue Instance Details** (second slide-in pane) provides the following information:

| Issue Instance Details (Se        |                                                                                                    |
|-----------------------------------|----------------------------------------------------------------------------------------------------|
| Item                              | Description                                                                                                    |
| Description                       | Description of the issue.                                                                                                    |
| Status drop-down list             | Allows you to change the status of the issue. Do the following:                                                                                                    |
|                                   | • To resolve an issue, from the <b>Status</b> drop-down list, choose <b>Resolve</b> .                                                                                                    |
|                                   | To stop an issue from being reported, do the following:                                                                                                    |
|                                   | 1. From the Status drop-down list, choose Ignore.                                                                                                    |
|                                   | 2. Set the number of hours to ignore the issue on the slider, and then click <b>Confirm</b> .                                                                                                    |
| Summary area                      | Brief summary of the issue, which can include information such as the radios that are impacted, the location of the radios, the time and date the issue occurred, and the location of the issue. |
| Impacted Summary for this Network | Displays information about the location that was impacted and the number of clients that were impacted by the issue.                                                                             |
| Feedback icon                     | Click the icon to provide your comments on whether the information on this page was helpful, and then click <b>Submit</b> .                                                                      |
| Problem                           | Provides brief text that describes the problem along with a chart that provides a visual of how the actual KPI value deviated from the predicted normal behavior.                                |
|                                   | By default, the chart is zoomed-in, 6 hours before and 6 hours after the issue, as shown in the following figure:                                                                                |
|                                   | Figure 2: Problem Chart                                                                                                    |
|                                   | <ul> <li>Social Apps Throughput</li> <li>Predicted Value</li> <li>Similar Event</li> <li>Issue</li> </ul>                                                                                        |
|                                   | 2Mbps 195Kbps 195Kbps 10Kbps 12:00 13:00 14:00 15:00 16:00 17:00 18:00 19:00 20:00 21:00 22:00 23:00 Jun 08 01:00 02:00                                                                          |
|                                   | The chart details for the AI-driven issues are represented by different colors.                                                                                                    |
|                                   | Green band: Predicted normal behavior for your network based on machine learning.                                                                                                    |
|                                   | Solid blue line: Actual KPI value.                                                                                                    |
|                                   | • Vertical red line or bars: Indicates an issue. When the blue line (actual KPI value) falls outside the green band (predicted normal behavior), an issue is raised.                             |
|                                   | Vertical yellow bars: Indicates that a similar event has occurred.                                                                                                    |
|                                   | Hover and move your cursor over the charts to view synchronized information, such as the KPI value, the predicted lower value, and the predicted upper value at a selected point in time.        |

| Issue Instance Details (Second Slide-In Pane) |                                                                                                    |  |
|-----------------------------------------------|----------------------------------------------------------------------------------------------------|--|
| Item                                          | Description                                                                                                    |  |
| Impact                                        | Provides information about the connected clients, APs, devices, and applications that are impacted by the issue.                                                                                                  |  |
|                                               | For Excessive Onboarding Time and Failures; and Excessive DHCP, Association, or Authentication Time and Failures, the following tabs are provided: <b>Impacted Clients</b> and <b>Top 10 Impacted APs</b> .       |  |
|                                               | For Total Radio Throughput and Applications Throughput (Cloud, Collab, Media, and Social), the following tabs are provided: <b>Impacted Clients</b> , <b>Device Breakout</b> , and <b>Applications by TX/RX</b> . |  |
|                                               | Click the tab to update the chart and the table below the chart.                                                                                                    |  |

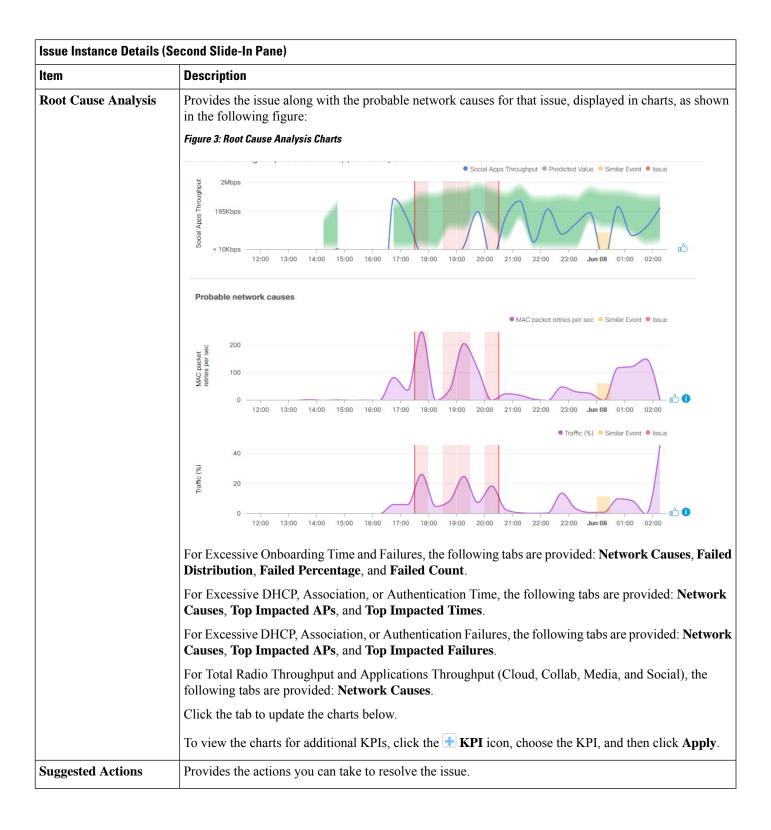

### **Issue Instance Details for Layer 2 Loop and PoE Issues**

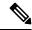

Note

The **Issue Instance Details** slide-in pane is part of the **Open Issues** workflow. See Step 4 in View Open Issues, on page 2.

To understand the Layer 2 Loop issue and the Machine Reasoning Engine, see About Layer 2 Loop Issue, on page 2.

For Layer 2 Loop issue, which supports Machine Reasoning, the **Issue Instance Details** slide-in pane contains the following information:

| Issue Instance Details (Second Slide-In Pane) |                                                                                                    |
|-----------------------------------------------|----------------------------------------------------------------------------------------------------|
| Item                                          | Description                                                                                                    |
| Status drop-down list                         | Allows you to change the status of the issue. Do the following:                                                                                                    |
|                                               | • To resolve an issue, from the <b>Status</b> drop-down list, choose <b>Resolve</b> .                                                                                       |
|                                               | To stop an issue from being reported, do the following:                                                                                                    |
|                                               | 1. From the Status drop-down list, choose Ignore.                                                                                                    |
|                                               | 2. Set the number of hours to ignore the issue on the slider, and then click <b>Confirm</b> .                                                                               |
| Summary                                       | Brief summary of the issue, which can include information, such as device, role, time, location. and potential root cause.                                                  |
|                                               | For Layer 2 Loop issue, this area provides the initial assessment, such as the VLANs and ports in the potential loop.                                                       |
| Problem Details                               | Note This area is provided for Layer 2 Loop issue.                                                                                                    |
|                                               | Provides a brief text that describes the problem along with the following:                                                                                                  |
|                                               | • Relevant Events drop-down list: Lists the events that occurred during the loop. Click an event to view details in the side pane.                                          |
|                                               | • <b>Potential Loop Details</b> drop-down list: Provides loop information, such as the device, role, port in the loop, duplex mode, and VLAN that was involved in the loop. |
|                                               |                                                                                                    |

| ltem                | Description                                                                                                    |                                                                       |
|---------------------|----------------------------------------------------------------------------------------------------|-----------------------------------------------------------------------|
| Root Cause Analysis | The Machine Reasoning Engine (MRE) allows you to perform corrective actions.                                                                                                    | omplex root cause analysis and sugges                                 |
|                     | 1. Click <b>Run Machine Reasoning</b> to allow the MRE to start trois completed, the <b>Machine Reasoning Completed</b> pop-up                                                            |                                                                       |
|                     | 2. In the pop-up dialog box, click <b>View Details</b> . The <b>Root Ca Conclusions</b> tab opened by default providing the details of                                                    | • 11                                                                  |
|                     | 3. From the Conclusions area, click View Relevant Activities shows commands that were used at each step of the root ca                                                                    | •                                                                     |
|                     | 4. Click the or not. icon to provide your feedback, whether or not.                                                                                                    | the information on this page was helpf                                |
|                     | 5. Click the <b>Reasoning Activity</b> tab to understand how the MRI activity is provided in hexagon shaped blocks as shown in t shaped block to view activity details in the right pane. |                                                                       |
|                     | To cancel the reasoning activity while it is running, click <b>S</b>                                                                                                    | top.                                                                  |
|                     | <b>Note</b> The check mark indicates that the step is comp                                                                                                    | lete.                                                                 |
|                     | Figure 4: Reasoning Activity                                                                                                    |                                                                       |
|                     |                                                                                                    | Dua Assia                                                             |
|                     | Root Cause Analysis Last Run: Jul 10, 2019 3:31 PM                                                                                                    | Run Again                                                             |
|                     | Reasoning Activity Conclusions (1)                                                                                                    |                                                                       |
|                     |                                                                                                    | Activity Details Hide                                                 |
|                     |                                                                                                    | Filtered by selection $\qquad \qquad \times$                          |
|                     | Analyze issue details for received mac flaps.  Analyze other currently known issues.                                                                                                    | Analyze issue details for received mac flaps. Jul 10, 2019 3:31:39 PM |
|                     | for the network device potential STP loops.                                                                                                    |                                                                       |
|                     | 6. Click <b>Run Again</b> if you want to rerun the MRE.                                                                                                    |                                                                       |
|                     |                                                                                                    |                                                                       |

### **Issue Instance Details for a PoE Issue**

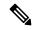

Note

The **Issue Instance Details** slide-in pane is part of the **Open Issues** workflow. See Step 4 in View Open Issues, on page 2.

For a PoE issue, which supports Machine Reasoning, the Issue Instance Details slide-in pane contains the following information:

| Issue Instance Details (Second Slide-In Pane) |                                                                                                    |
|-----------------------------------------------|----------------------------------------------------------------------------------------------------|
| Item                                          | Description                                                                                                    |
| Status drop-down list                         | Allows you to change the status of the issue. Do the following:                                                                            |
|                                               | • To resolve an issue, from the <b>Status</b> drop-down list, choose <b>Resolve</b> .                                                      |
|                                               | To stop an issue from being reported, do the following:                                                                                    |
|                                               | 1. From the Status drop-down list, choose Ignore.                                                                                          |
|                                               | 2. Using the slider, set the number of hours to ignore the issue and click <b>Confirm</b> .                                                |
| Summary                                       | Summary of the issue, which can include information, such as device, role, time, location, and potential root cause.                       |
| Problem Details                               | Provides a brief description of the problem along with the following:                                                                      |
|                                               | • Event Types tabs: Contains tabs for the types of events that occurred. Click an event tab to view the list of errors for the event type. |
|                                               | • Errors: Errors that occurred for each event type. The errors are refreshed based on the Event Types tab you click.                       |
|                                               | Detailed Information Click an error to view additional information about it.                                                               |

| Item                | Description                                                                                                    |                                                                                                    |             |
|---------------------|----------------------------------------------------------------------------------------------------|----------------------------------------------------------------------------------------------------|-------------|
| Root Cause Analysis | The Machine Reasoning Engine (MRE) allows you to perform corrective actions.                                                                                                    | complex root cause analysis a                                                                                                    | nd suggest  |
|                     | 1. Click <b>Run Machine Reasoning</b> to allow the MRE to start tr is completed, the <b>Machine Reasoning Completed</b> dialog                                                                                | _                                                                                                    | bleshootin  |
|                     | 2. In the pop-up dialog box, click View Details. The Root Ca Conclusions tab opened by default providing the details of                                                                                       | ause Analysis area appears w                                                                                                    | vith the    |
|                     | 3. From the Conclusions area, click View Relevant Activities shows commands that were used at each step of the root ca                                                                                        |                                                                                                    | ne activity |
|                     | 4. Click the or not. icon to provide your feedback, whether                                                                                                    | r the information on this page                                                                                                    | was helpfu  |
|                     | 5. Click the <b>Reasoning Activity</b> tab to understand how the MRI activity is provided in hexagon shaped blocks as shown in a shaped block to view <b>Activity Details</b> in the right pane.              |                                                                                                    |             |
|                     | To cancel the reasoning activity while it is running, click S                                                                                                    | top.                                                                                                    |             |
|                     |                                                                                                    |                                                                                                    |             |
|                     | Note The check mark indicates that the step is comp                                                                                                    | olete.                                                                                                    |             |
|                     |                                                                                                    | plete.                                                                                                    |             |
|                     | Note The check mark indicates that the step is comp                                                                                                    | plete.                                                                                                    | _           |
|                     |                                                                                                    | plete.                                                                                                    | 1           |
|                     | Figure 5: Reasoning Activity                                                                                                    |                                                                                                    | (i)         |
|                     | Figure 5: Reasoning Activity  Root Cause Analysis Last Run: Oct 12, 2020 12:43 PM                                                                                                    |                                                                                                    | Hide >      |
|                     | Figure 5: Reasoning Activity  Root Cause Analysis Last Run: Oct 12, 2020 12:43 PM                                                                                                    | Run Again                                                                                                    |             |
|                     | Figure 5: Reasoning Activity  Root Cause Analysis Last Run: Oct 12, 2020 12:43 PM  Reasoning Activity Conclusions (1)                                                                                         | Run Again Activity Details                                                                                                    | Hide >      |
|                     | Figure 5: Reasoning Activity  Root Cause Analysis Last Run: Oct 12, 2020 12:43 PM                                                                                                    | Run Again  Activity Details  Filtered by selection                                                                                                    | Hide >      |
|                     | Figure 5: Reasoning Activity  Root Cause Analysis Last Run: Oct 12, 2020 12:43 PM  Reasoning Activity Conclusions (1)  Analyze issue details.  Get full name of                                               | Run Again  Activity Details  Filtered by selection  Get full name of interface Oct 12, 2020 12:43:53 PM  Get full name of interface                                                                                                    | Hide >      |
|                     | Figure 5: Reasoning Activity  Root Cause Analysis Last Run: Oct 12, 2020 12:43 PM  Reasoning Activity Conclusions (1)  Analyze issue details.  Get full name of                                               | Run Again  Activity Details  Filtered by selection  Get full name of interface Oct 12, 2020 12:43:53 PM  Get full name of interface Oct 12, 2020 12:43:53 PM                                                                                                    | Hide >      |
|                     | Root Cause Analysis Last Run: Oct 12, 2020 12:43 PM  Reasoning Activity Conclusions (1)  Get full name of interface                                                                                           | Run Again  Activity Details  Filtered by selection  Get full name of interface Oct 12, 2020 12:43:53 PM  Get full name of interface Oct 12, 2020 12:43:53 PM  Get full name of interface                                                                                                    | Hide >      |
|                     | Root Cause Analysis Last Run: Oct 12, 2020 12:43 PM  Reasoning Activity Conclusions (1)  Get full name of interface  Check device Evaluate device features software process                                   | Run Again  Activity Details  Filtered by selection  Get full name of interface Oct 12, 2020 12:43:53 PM  Get full name of interface Oct 12, 2020 12:43:53 PM                                                                                                    | Hide >      |
|                     | Root Cause Analysis Last Run: Oct 12, 2020 12:43 PM  Reasoning Activity Conclusions (1)  Get full name of interface  Check device                                                                             | Run Again  Activity Details  Filtered by selection  Get full name of interface Oct 12, 2020 12:43:53 PM  Get full name of interface Oct 12, 2020 12:43:53 PM  Get full name of interface Oct 12, 2020 12:43:53 PM  Get full name of interface Oct 12, 2020 12:43:53 PM  Get full name of interface                                                                                                    | Hide >      |
|                     | Root Cause Analysis Last Run: Oct 12, 2020 12:43 PM  Reasoning Activity Conclusions (1)  Get full name of interface  Check device reachability Evaluate device features  run "show platform software process" | Run Again  Activity Details  Filtered by selection  Get full name of interface Oct 12, 2020 12:43:53 PM  Get full name of interface Oct 12, 2020 12:43:53 PM  Get full name of interface Oct 12, 2020 12:43:53 PM                                                                                                    | Hide >      |
|                     | Root Cause Analysis Last Run: Oct 12, 2020 12:43 PM  Reasoning Activity Conclusions (1)  Get full name of interface  Check device reachability Evaluate device features  run "show platform software process" | Run Again  Activity Details  Filtered by selection  Get full name of interface Oct 12, 2020 12:43:53 PM  Get full name of interface Oct 12, 2020 12:43:53 PM  Get full name of interface Oct 12, 2020 12:43:53 PM  Get full name of interface Oct 12, 2020 12:43:53 PM  Get full name of interface Oct 12, 2020 12:43:53 PM  Get full name of interface                                                                                                    | Hide >      |
|                     | Root Cause Analysis Last Run: Oct 12, 2020 12:43 PM  Reasoning Activity Conclusions (1)  Get full name of interface  Check device reachability Evaluate device features  run "show platform software process" | Run Again  Activity Details  Filtered by selection  Get full name of interface Oct 12, 2020 12:43:53 PM  Get full name of interface Oct 12, 2020 12:43:53 PM  Get full name of interface Oct 12, 2020 12:43:53 PM  Get full name of interface Oct 12, 2020 12:43:53 PM  Cat full name of interface Oct 12, 2020 12:43:53 PM                                                                                                    | Hide >      |
|                     | Root Cause Analysis Last Run: Oct 12, 2020 12:43 PM  Reasoning Activity Conclusions (1)  Get full name of interface  Check device reachability Evaluate device features  run "show platform software process" | Run Again  Activity Details  Filtered by selection  Get full name of interface Oct 12, 2020 12:43:53 PM  Get full name of interface Oct 12, 2020 12:43:53 PM  Get full name of interface Oct 12, 2020 12:43:53 PM  Get full name of interface Oct 12, 2020 12:43:53 PM  Get full name of interface Oct 12, 2020 12:43:53 PM  Get full name of interface Oct 12, 2020 12:43:53 PM  Get full name of interface Oct 12, 2020 12:43:53 PM  Get full name of interface | Hide >      |
|                     | Root Cause Analysis Last Run: Oct 12, 2020 12:43 PM  Reasoning Activity Conclusions (1)  Get full name of interface  Check device reachability Evaluate device features  run "show platform software process" | Run Again  Activity Details  Filtered by selection  Get full name of interface Oct 12, 2020 12:43:53 PM  Get full name of interface Oct 12, 2020 12:43:53 PM  Get full name of interface Oct 12, 2020 12:43:53 PM  Get full name of interface Oct 12, 2020 12:43:53 PM  Get full name of interface Oct 12, 2020 12:43:53 PM  Get full name of interface Oct 12, 2020 12:43:53 PM                                                                                  | Hide >      |

## **Troubleshoot Wired Client Issues Using MRE**

Use this procedure to view wired client issues detected by Assurance and troubleshoot them using the MRE workflow. For a list of wired client issues that support MRE, see MRE Issues, on page 36.

#### Before you begin

Make sure that the MRE knowledge base is updated with the latest knowledge packs. See Update the Machine Reasoning Knowledge Base.

- **Step 1** In the Cisco DNA Center GUI, click the **Menu** icon ( $\equiv$ ) and choose **Assurance** > **Health**.
  - The **Overall** health dashboard appears.
- Step 2 Click the Client tab.

The **Client** health dashboard appears.

- **Step 3** In the **Wired Clients** summary area, click **View Details** to open a slide-in pane.
- Step 4 In the slide-in pane, in the Wired Clients chart, click Authentication or DHCP as appropriate.

If you click **Authentication**, the following information is displayed below the chart: Top Authentication Failure Reason, Top Location, Top Switch, Top Host Device Type. A table is also displayed, which provides a list of clients that failed authentication.

If you click **DHCP**, the following information is displayed below the chart: Top DHCP Failure Reason, Top Location, Top Switch, Top Host Device Type. A table is also displayed.

- **Step 5** Do one of the following:
  - If you are a user with SUPER-ADMIN-ROLE privileges, enter the client's MAC address in the search tool.
  - In the table, from the **Identifier** column, click the hyperlinked identifier.

The **Client 360** window for the client is displayed.

**Step 6** In the **Client 360** window, from the **Issues** dashlet, click an authentication or DHCP issue.

The **Issue Details** window is displayed with the following information:

| Issue Details         |                                                                                                    |  |
|-----------------------|----------------------------------------------------------------------------------------------------|--|
| Item                  | Description                                                                                                    |  |
| Status drop-down list | Provides the current status of the issue, which you can change. Do the following:                                          |  |
|                       | • To resolve an issue, from the <b>Status</b> drop-down list, choose <b>Resolve</b> .                                      |  |
|                       | To stop an issue from being reported, do the following:                                                                    |  |
|                       | a. From the <b>Status</b> drop-down list, choose <b>Ignore</b> .                                                           |  |
|                       | <b>b.</b> Set the number of hours to ignore the issue on the slider, and then click <b>Confirm</b> .                       |  |
| Summary               | Brief summary of the issue, which can include information, such as device, role, time, location. and potential root cause. |  |

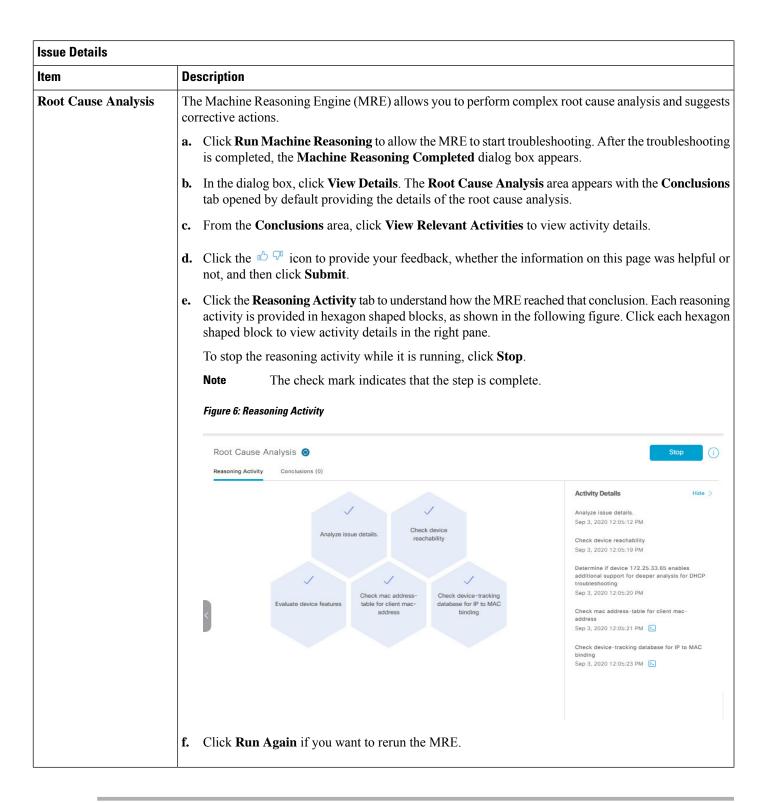

### **View Resolved Issues**

Use this procedure to view all resolved issues, which fall under the following categories:

- Threshold-based issues: Issues detected by Assurance.
- AI-driven Issues: Issues detected by Cisco AI Network Analytics. These issues are triggered based on deviations from the predicted baseline for your specific network environment.

#### Before you begin

To view AI-driven resolved issues, make sure that you have configured Cisco AI Network Analytics data collection. See Configure Cisco AI Network Analytics Data Collection.

- Step 1 In the Cisco DNA Center GUI, click the Menu icon (≡) and choose Assurance > Dashboards > Issues.

  The Open Issues dashboard appears.
- Step 2 Click the Resolved tab.

The **Resolved Issues** window appears.

**Step 3** Use the **Resolved Issues** window to view the following information:

| Resolved Issues Window  |                                                                                                    |  |
|-------------------------|----------------------------------------------------------------------------------------------------|--|
| Item                    | Description                                                                                                    |  |
| Global                  | Allows you to display information on the window based on the location you select. Default is <b>Global</b> . To change the location, do the following:                                                 |  |
|                         | a. Click Global. The Site/Building/Floor table is displayed.                                                                                                    |  |
|                         | <b>b.</b> Choose the <b>Hierarchical Site View</b> or <b>Building View</b> from the drop-down list. Based on what you choose, the table is refreshed.                                                  |  |
|                         | <b>c.</b> To view information about a specific site, building, or floor, click <b>Apply</b> in the appropriate row; information in the <b>Open Issues</b> window is refreshed based on your selection. |  |
| 24 Hours drop-down list | Allows you to display information on the window based on the time range you select. Default is <b>24 Hours</b> . Do the following:                                                                     |  |
|                         | a. From the 24 Hours drop-down list, choose a time range: 3 hours, 24 hours, or 7 days.                                                                                                    |  |
|                         | b. Specify the Start Date and time and the End Date and time.                                                                                                    |  |
|                         | c. Click Apply.                                                                                                    |  |
|                         | This sets the range of the timeline.                                                                                                    |  |
| Timeline slider         | Allows you to specify a more granular time range. Click and drag the timeline boundary lines to specify the time range.                                                                                |  |

| Resolved Issues Window |                                                                                                    |  |
|------------------------|----------------------------------------------------------------------------------------------------|--|
| Item                   | Description                                                                                                    |  |
| Total Resolved         | Provides the total count of resolved issues.                                                                                                    |  |
|                        | The <b>Total Resolved</b> value changes depending on the tab you choose. Options are <b>All</b> , <b>P1</b> , <b>P2</b> , <b>P3</b> , <b>P4</b> , and <b>AI-Driven</b> . Default is <b>All</b> . |  |

#### Step 4 Click the All, P1, P2, P3, P4, or AI-Driven tab to display a list of issues in that category in the Issue Type table.

| Issue Type Table in the Resolved Issues Window |                                                                                                    |  |
|------------------------------------------------|----------------------------------------------------------------------------------------------------|--|
| Item                                           | Description                                                                                                    |  |
| Priority                                       | Preassigned priority level of the issue type.                                                                                                    |  |
| Issue Type                                     | Type of issue.                                                                                                    |  |
|                                                | Note For AI-driven issues, the icon appears in front of the issue type.                                                                          |  |
| Device Role                                    | Role assigned to the device on which the issue was detected. Can be one of the following: Access, Core, Distribution, Border Router, or Unknown. |  |
| Category                                       | Category under which the issue type falls. For example, Connectivity, Availability, Onboarding, Utilization, and so on.                          |  |
| Issue Count                                    | Number of times this type of issue has occurred.                                                                                                 |  |
| Site Count (Area)                              | Number of sites where this type of issue occurred.                                                                                               |  |
| <b>Device Count</b>                            | Number of devices that were impacted by this type of issue.                                                                                      |  |
| Last Occurred Time                             | Most recent date and time this issue occurred.                                                                                                   |  |

#### **Step 5** From the **Issue Type** table, click an issue type.

The first slide-in pane, **Issue Instances**, opens, which lists all the resolved issues for that issue type and information such as site, device, device type, occurrence, last occurrence timestamp, last updated timestamp, and the name of the entity that updated the issue.

If the issue condition no longer exists, the system automatically resolves the issue and displays **System** in the **Updated By** column. See Automatic Issue Resolution, on page 21.

#### **Step 6** From the **Issue** column in the **Issue Instances** slide-in pane, click an issue.

A second slide-in pane, **Issue Instance Details**, opens, which provides details about the issue, the name of the entity that resolved the issue, and the timestamp. Depending on the issue, the description and suggested actions are displayed.

# **View Ignored Issues**

Use this procedure to view all issues that are marked as ignored. The list of ignored issues that appear fall under the following two categories:

- Threshold-based issues: Issues detected by Assurance.
- AI-Driven Issues: Issues detected by Cisco AI Network Analytics. These issues are triggered based on deviations from the predicted baseline for your specific network environment.

#### Before you begin

To view the AI-Driven ignored issues, make sure that you have configured Cisco AI Network Analytics data collection. See Configure Cisco AI Network Analytics Data Collection.

- Step 1 In the Cisco DNA Center GUI, click the Menu icon (≡) and choose Assurance > Dashboards > Issues.

  The Open Issues dashboard appears.
- Step 2 Click the Ignored tab.

The **Ignored Issues** window appears.

**Step 3** Use the **Ignored Issues** window to view the following information:

| Ignored Issues Window   |                                                                                                    |  |
|-------------------------|----------------------------------------------------------------------------------------------------|--|
| Item Description        |                                                                                                    |  |
| Global                  | Allows you to display information on the window based on the location you select. Default is <b>Global</b> . To change the location, do the following:                                                    |  |
|                         | a. Click Global. The Site/Building/Floor table is displayed.                                                                                                    |  |
|                         | <b>b.</b> Choose the <b>Hierarchical Site View</b> or <b>Building View</b> from the drop-down list. Based on what you choose, the table is refreshed.                                                     |  |
|                         | <b>c.</b> To view information about a specific site, building, or floor, click <b>Apply</b> in the appropriate row; information in the <b>Ignored Issues</b> window is refreshed based on your selection. |  |
| 24 Hours drop-down list | Allows you to display information on the window based on the time range you select. Default is <b>24 Hours</b> . Do the following:                                                                        |  |
|                         | a. From the 24 Hours drop-down list, choose a time range: 3 hours, 24 hours, or 7 days.                                                                                                    |  |
|                         | b. Specify the Start Date and time; and the End Date and time.                                                                                                    |  |
|                         | c. Click Apply.                                                                                                    |  |
|                         | This sets the range of the timeline.                                                                                                    |  |
| Timeline slider         | Allows you to specify a more granular time range. Click and drag the timeline boundary lines to specify the time range.                                                                                   |  |

| Ignored Issues Window |                                                                                                    |  |
|-----------------------|----------------------------------------------------------------------------------------------------|--|
| Item                  | Description                                                                                                    |  |
| Total Ignored         | Provides the total count of ignored issues.                                                                                                    |  |
|                       | The <b>Total Ignored</b> value changes depending on the tab you choose. Options are <b>All</b> , <b>P1</b> , <b>P2</b> , <b>P3</b> , <b>P4</b> , and <b>AI-Driven</b> . Default is <b>All</b> . |  |

Step 4 Click the All, P1, P2, P3, P4, or AI-Driven tab to display a list of issues in that category in the Issue Type table.

| Issue Type Table in the Ignored Issues Window |                                                                                                    |  |
|-----------------------------------------------|----------------------------------------------------------------------------------------------------|--|
| Item                                          | Description                                                                                                    |  |
| Priority                                      | Preassigned priority level of the issue type.                                                                                                    |  |
| Issue Type                                    | Type of issue.                                                                                                    |  |
|                                               | Note For AI-driven issues, the 🖾 icon appears in front of the issue type.                                                                        |  |
| Device Role                                   | Role assigned to the device on which the issue was detected. Can be one of the following: Access, Core, Distribution, Border Router, or Unknown. |  |
| Category                                      | Category under which the issue type falls. For example, Connectivity, Availability, Onboarding, Utilization, and so on.                          |  |
| Issue Count                                   | Number of times this type of issue has occurred.                                                                                                 |  |
| Site Count (Area)                             | Number of sites where this type of issue occurred.                                                                                               |  |
| <b>Device Count</b>                           | Number of devices that were impacted by this type of issue.                                                                                      |  |
| <b>Last Occurred Time</b>                     | Most recent date and time this issue occurred.                                                                                                   |  |

**Step 5** From the **Issue Type** table, click an issue type.

The first slide-in pane, **Issue Instances** opens, which lists all the ignored issues for that issue type and information such as site, device, device type, occurrence, and the time stamp of the last occurrence.

**Step 6** From the **Issue** column in the **Issue Instances** slide-in pane, click an issue.

A second slide-in pane, **Issue Instance Details**, opens, which provides details about the issue. Depending on the issue, the description along with suggested actions are displayed.

## **Resolve or Ignore Issues**

Use this procedure to resolve or ignore a bulk of issues or to resolve or ignore a single issue.

Step 1 In the Cisco DNA Center GUI, click the Menu icon (=) and choose Assurance > Dashboards > Issues.

The **Open Issues** dashboard appears.

#### **Step 2** To resolve or ignore a bulk of issues, do the following:

a) From the **Issue Type** table in the **Open Issues** dashboard, click an issue type.

The first slide-in pane, **Issue Instances**, opens, which lists all the open issues for that issue type. This slide-in-pane allows you to resolve or ignore a bulk of issues.

- b) Do one of the following:
  - To resolve or ignore specific issues, check the check boxes adjacent to those issues.
  - To resolve or ignore all open issues that are displayed in the browser window for an issue type, check the check box adjacent to the **Issue** column. All the issues that are displayed in the browser window are selected.
  - If the open issue count is more than 25 (for example, 100), the first 25 issues are displayed in the browser window. To select all the open issues, do the following:
  - 1. Check the check box adjacent to the **Issue** column.
    - The first 25 issues are selected and the **Select all** *number* **open issues** tab appears next to the **Actions** drop-down list.
  - 2. Click the **Select all** *number* **open issues** to select all open issues for that issue type (for example, all 100 issues).
  - **3.** (Optional) To view the next 25 issues in the browser window, click **Show More** located on the bottom of the page. The next 25 issues are appended to the browser window increasing the displayed issue count to 50. Click **Show More** to view the next 25 issues on the browser window, and so on.
- c) To resolve the issues, from the **Actions** drop-down list, choose **Resolve**.
  - A Warning dialog box appears. Click **Yes** in the Warning dialog box to proceed with the action.

After the issues are resolved, the **View resolved issues** tab is displayed. Click the **View resolved issues** to open the **Resolved Issues** window.

d) To ignore the issues, from the **Actions** drop-down list, choose **Ignore**.

Set the number of hours to ignore the issues on the slider, and then click **Confirm**.

After the issues are ignored, the **View ignored issues** tab is displayed. Click the **View ignored issues** tab to open the **Ignored Issues** window.

**Note** If you try to resolve or ignore more than 750 issues, a warning message appears letting you know that it might take up to a minute to complete the action.

#### **Step 3** To resolve or ignore a single issue, do the following:

- a) From the Issue column in the Issue Instances slide-in pane (first slide-in pane), click an issue.
   A second slide-in pane, Issue Instance Details, opens, which provides details about the issue. This second slide-in-pane allows you to resolve or ignore the issue that you are viewing.
- b) To resolve an issue, from the **Status** drop-down list, choose **Resolve**.
- c) To stop an issue from being reported, do the following:
  - **1.** From the **Status** drop-down list, choose **Ignore**.

2. Set the number of hours to ignore the issue on the slider, and then click **Confirm**.

# **Radio Outage Issue Triggers**

A radio outage issue is triggered when all of the following conditions are met for 60 minutes, which is the default trigger time:

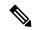

Note

To change the default trigger time, go to **Assurance > Manage > Issue Settings**. See Manage Issue Settings, on page 22.

- The AP radio operation state is "up".
- The AP mode is Local or Flex-Connect.
- Client count on this radio is equal to 0.
- The RX data or management frame count is *not* increasing.
- The AP radio channel utilization is equal to 0.
- The AP is not an isolated AP.

## **Automatic Issue Resolution**

For the following types of issues, if the issue condition no longer exists, the system automatically resolves the issue:

- · Interface is down.
- Wireless Controller/Switch/Router unreachable.
- AP Disconnect from WLC.
- No activity on radio.

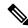

Note

The system automatically resolves this issue when one of the following conditions no longer exist:

- Client count on this radio is equal to 0.
- The RX data or management frame count is *not* increasing.
- The AP radio channel utilization is equal to 0.

After the issue is resolved, the **Updated By** column in the **Resolved Issues** > **Issue Instance** slide-in pane, displays **System**. See **Step 3** in View Resolved Issues, on page 16.

## **Manage Issue Settings**

Use this procedure to manage the settings for issues. You can enable or disable specific issues that can be triggered, change the priority for issues, change the threshold for when an issue is triggered, and subscribe to external notifications for issues when they are triggered.

- Step 1 In the Cisco DNA Center GUI, click the Menu icon (≡) and choose Assurance > Manage > Issue Settings.

  The Issue Settings window appears.
- Step 2 Set the **DEVICE TYPE** and **CATEGORY** filters to view the type of issues you want to configure.

  To view the AI-driven issues, click the **AI-Driven** tab in the **CATEGORY** filter.
- **Step 3** Click an issue in the **Issue Name** column to open an slide-in pane with the settings:

**Note** For some issues, changes made to the settings are shared across multiple device types. In the slide-in pane, hover your cursor over the information icon (1) to display the affected device types.

- a) To enable or disable if the issue can be triggered, click the **Enabled** toggle.
- b) To set the issue priority, click the **Priority** drop-down list and select the priority. The options are:
  - P1: A critical issue that needs immediate attention which can result in wider impact on network operations.
  - P2: A major issue that can potentially impact multiple devices or clients.
  - P3: A minor issue that has a localized or minimal impact.
  - **P4**: A warning issue that may not be an immediate problem but addressing it can optimize the network performance.
- c) (For certain issues) In the **Trigger Condition** area, you can change the threshold value for when the issue is reported.

**Note** For radio outage trigger conditions, see Radio Outage Issue Triggers, on page 21.

Examples of a trigger condition:

```
No Activity on Radio(2.4 GHz) >= 60 minutes. Memory Utilization of Access Points greater than 90\%
```

- d) (Optional) If there are any changes to the settings, you can hover your cursor over **View Default Settings** to display the default issues. Click **Use Default** to restore all the issue settings to the default values.
- e) Click Apply.
- Step 4 Click Manage Subscription to subscribe to external notifications for supported issues when they are triggered. See Enable Issue Notifications, on page 23.

### **Enable Issue Notifications**

Use this procedure to receive external notifications for when specific issues are triggered in Assurance. When an issue is triggered and there is status change, Assurance can generate a REST or email notification.

- Step 1 In the Cisco DNA Center GUI, click the Menu icon (≡) and choose Assurance > Manage > Issue Settings.

  The Issue Settings window appears.
- Step 2 Click Manage Subscriptions.

The **Events** window appears.

**Step 3** Check the check boxes of the events that you want to subscribe to.

**Note** The **Event** name in Cisco DNA Center platform is the same as the **Issue Name** in Assurance.

Step 4 Click Subscribe.

The **Subscribe** dialog box appears.

- **Step 5** In the **Subscribe** dialog box, enter the details for the subscription:
  - a) Enter a name for the subscription in the Name field.
  - b) Click the **Subscription Type** drop-down list to select the notification type. You can receive REST or email notifications:

| Notification Type | Details                                                                                                    |  |
|-------------------|----------------------------------------------------------------------------------------------------|--|
| REST              | Receive a REST notification when the issue/event is triggered. Configure the following settings:                                                                     |  |
|                   | • Select the option <b>Select an existing endpoint</b> or <b>Create a new endpoint</b> to specify the endpoint and configure the subsequent fields for the endpoint. |  |
|                   | • Trust Certificate                                                                                                    |  |
|                   | • HTTP Method: Options are POST or PUT.                                                                                                    |  |
|                   | • Headers: Enter the header details in the Header Key and Header Value fields.                                                                                       |  |
| EMAIL             | Receive an email notification when an issue/event is triggered.                                                                                                    |  |
|                   | Important To receive email notifications, make sure you have the email server configured in the System Settings > Email configuration window.                        |  |

#### c) Click Subscribe.

A subscription for the issue/event is created. A notification is sent when the issue/event is triggered and there is a status change.

#### What to do next

You can view and manage existing event subscriptions in Cisco DNA Center platform. For details, see "Working with Events" in the Cisco DNA Center Platform User Guide.

# **Assurance, Cisco Al Network Analytics, and MRE Issues**

### **Router Issues**

The following table lists the router issues detected by Assurance:

| Router Issues |                                                                 |                                                                                                    |
|---------------|-----------------------------------------------------------------|----------------------------------------------------------------------------------------------------|
| Category      | Issue Name                                                      | Summary                                                                                                    |
| Connectivity  | BGP tunnel connectivity                                         | Border Gateway Protocol (BGP) connectivity failure with peer due to wrong autonomous system (AS) number.      |
| Connectivity  | Interface connecting network devices is down                    | Interface connecting network devices is down.                                                                 |
| Connectivity  | Layer 2 loop symptoms                                           | Host MAC address flapping seen on network device.                                                             |
| Connectivity  | Network device Interface connectivity - BGP Flap                | Border Gateway Protocol (BGP) connectivity is flapping with neighbor.                                         |
| Connectivity  | Network device interface connectivity - EIGRP adjacency failure | Enhanced Interior Gateway Routing Protocol (EIGRP) adjacency failed with neighbor.                            |
| Connectivity  | Network device interface connectivity - Interface down          | Interface on device is down.                                                                                  |
| Connectivity  | Network device interface connectivity - ISIS adjacency failure  | Intermediate System Intermediate System (ISIS) adjacency failed on device.                                    |
| Connectivity  | Network device interface connectivity - OSPF adjacency failure  | Open Shortest Path First (OSPF) adjacency failed with neighbor.                                               |
| Connectivity  | WAN Interface Down                                              | Interface connecting WAN network is down.                                                                     |
| Connected     | Failure to install an access policy for SGT                     | Failure to install a Security Group Access Control List (SGACL) access policy for a Security Group Tag (SGT). |
| Connected     | High input/output error on router interfaces                    | High input/output error on interfaces.                                                                        |
| Connected     | High input/output discards on router interfaces                 | High input/output discards on interfaces.                                                                     |
| Connected     | High input/output utilization on router interfaces              | High input/output utilization on interfaces.                                                                  |
| Connected     | High input/output discards on router WAN interfaces             | High input/output discard on WAN interfaces.                                                                  |
| Connected     | High input/output utilization on router WAN interfaces          | High input/output utilization on WAN interfaces.                                                              |

| Router Issues |                                                             |                                                                                                    |
|---------------|-------------------------------------------------------------|----------------------------------------------------------------------------------------------------|
| Category      | Issue Name                                                  | Summary                                                                                                    |
| Connected     | SGT access policy download failed on the device             | Failed to download the Security Group Access Control List (SGACL) access control entries ACEs for a Security Group Tag (SGT).          |
| Connected     | SGT access policy installation failed on the device         | Failure to install an access policy for a Security Group Tag (SGT). Policy rule error found in Role Based Access Control List (RBACL). |
| Connected     | Unable to download SGT access policy from the policy server | Failure to download the source list for access policy for Security Group Tag (SGT).                                                    |
| Connected     | Uninstall of SGT access policy failed on the device         | Failure to uninstall an Security Group Access Control List (SGACL) access policy for Security Group Tag (SGT).                         |
| Device        | DNA Center and network device time has drifted              | Excessive time lag between Cisco DNA Center and device.                                                                                |
| Device        | Issues based on syslog events - High temperature            | Issues created by single occurrence of syslog event related to high temperature.                                                       |
| Device        | Router experiencing high CPU utilization                    | Device experiencing high CPU utilization.                                                                                              |
| Device        | Router experiencing high memory utilization                 | Device experiencing high memory utilization                                                                                            |
| Availability  | Network device HA switchover                                | The network device went through an High Availability (HA) switchover.                                                                  |
| Availability  | Router unreachable                                          | Network device is unreachable from controller.                                                                                         |

## **Core, Distribution, and Access Issues**

The following table lists the core, distribution, and access issues detected by Assurance:

| Core, Distribution, and Access Issues |                                                                 |                                                                                    |
|---------------------------------------|-----------------------------------------------------------------|------------------------------------------------------------------------------------|
| Category                              | Issue Name                                                      | Summary                                                                            |
| Connectivity                          | BGP tunnel connectivity                                         | BGP connectivity failure with peer due to wrong autonomous system (AS) number.     |
| Connectivity                          | Interface connecting network devices is down                    | Interface connecting network devices is down.                                      |
| Connectivity                          | Layer 2 loop symptoms                                           | Host MAC address flapping seen on a network device.                                |
| Connectivity                          | Network device Interface connectivity - BGP Flap                | BGP connectivity is flapping with neighbor.                                        |
| Connectivity                          | Network device interface connectivity - EIGRP adjacency failure | EIGRP (Enhanced Interior Gateway Routing Protocol) adjacency failed with neighbor. |

| Core, Distribution, and Access Issues |                                                                |                                                                                                    |
|---------------------------------------|----------------------------------------------------------------|----------------------------------------------------------------------------------------------------|
| Category                              | Issue Name                                                     | Summary                                                                                                  |
| Connectivity                          | Network device interface connectivity - Interface down         | Interface on device is down.                                                                             |
| Connectivity                          | Network device interface connectivity - ISIS adjacency failure | Intermediate System Intermediate System (IS-IS) adjacency failed on the device.                          |
| Connectivity                          | Network device interface connectivity - OSPF adjacency failure | Open Shortest Path First (OSPF) adjacency failed with neighbor.                                          |
| Connectivity                          | WAN Interface Down                                             | Interface connecting the WAN network is down.                                                            |
| Connectivity                          | Dual Active Detection link failed on network device            | The Dual Active Detection link has failed on the network device <i>Switch Name</i> .                     |
| Connectivity                          | StackWise Virtual link failed on network device                | The StackWise Virtual link has failed on the network device <i>Switch Name</i> .                         |
| Connectivity                          | StackWise link failed on network device                        | The StackWise link has failed on the network device Switch Name.                                         |
| Connected                             | Fabric devices connectivity - Border overlay                   | Fabric edge lost connectivity to the fabric border in the virtual network.                               |
| Connected                             | Fabric devices connectivity - Border underlay                  | Fabric edge lost connectivity to the fabric border in the physical network.                              |
| Connected                             | Fabric devices connectivity - Control border underlay          | Fabric node lost connectivity to the co-located fabric border and control plane in the physical network. |
| Connected                             | Fabric devices connectivity - Control underlay                 | Fabric node lost connectivity to the fabric control plane device in the physical network.                |
| Connected                             | Fabric devices connectivity - DHCP overlay                     | Fabric node lost connectivity to the DHCP server in the virtual network.                                 |
| Connected                             | Fabric devices connectivity - DHCP underlay                    | Fabric node lost connectivity to the DHCP server in the physical network.                                |
| Connected                             | Fabric devices connectivity - DNS overlay                      | Fabric node lost connectivity to the DNS server in the virtual network.                                  |
| Connected                             | Fabric devices connectivity - DNS underlay                     | Fabric node lost connectivity to the DNS server in the physical network.                                 |
| Connected                             | Fabric devices connectivity - External URL                     | The fabric border cannot reach the user-provisioned external URL.                                        |
| Connected                             | Fabric devices connectivity - ISE server                       | Fabric edge lost connectivity to the ISE server in the physical network.                                 |

| Core, Distribution, and Access Issues |                                                             |                                                                                                   |
|---------------------------------------|-------------------------------------------------------------|---------------------------------------------------------------------------------------------------|
| Category                              | Issue Name                                                  | Summary                                                                                           |
| Connected                             | Failure to install an access policy for SGT                 | Failure to install an SGACL access policy for SGT.                                                |
| Connected                             | High input/output error on switch interfaces                | High input/output error on switch interfaces.                                                     |
| Connected                             | High input/output discards on switch interfaces             | High input/output discards on switch interfaces.                                                  |
| Connected                             | High input/output utilization on switch interfaces          | High input/output utilization on interfaces.                                                      |
| Connected                             | SGT access policy download failed on the device             | Failed to download SGACL ACEs for SGT.                                                            |
| Connected                             | SGT access policy installation failed on the device         | Failure to install an access policy for SGT. Policy rule error found in RBACL.                    |
| Connected                             | Unable to download SGT access policy from the policy server | Failure to download the source list for access policy for SGT.                                    |
| Connected                             | Uninstall of SGT access policy failed on the device         | Failure to uninstall an SGACL access policy for SGT.                                              |
| Device                                | Device reboot crash                                         | Device has rebooted due to a hardware or software crash.                                          |
| Device                                | Device time has drifted from Cisco<br>DNA Center            | Excessive time lag between Cisco DNA Center and the device.                                       |
| Device                                | Interface is flapping on network device                     | A port interface is flapping on a switch.                                                         |
| Device                                | Issues based on syslog events - High temperature            | Issues created by single occurrence of syslog event related to high temperature.                  |
| Device                                | Issues based on syslog events - POE                         | Issues created by single occurrence of syslog event related to power.                             |
| Device                                | PoE port in error state                                     | PoE port is error disabled as reported by a syslog event.                                         |
| Device                                | PoE powered device flagged faulty                           | PoE-capable device connected to a PoE port has been flagged faulty as reported by a syslog event. |
| Device                                | Power denied for PoE powered device                         | PoE-capable device connected to a PoE port has been power denied as reported by a syslog event.   |
| Device                                | Stack member removal                                        | Stack member was removed.                                                                         |
| Device                                | Stack member running incompatible image                     | Stack member is running an incompatible image.                                                    |
| Device                                | Switch experiencing high CPU utilization                    | Device is experiencing high CPU utilization.                                                      |

| Core, Distribution, and Access Issues |                                             |                                                                 |
|---------------------------------------|---------------------------------------------|-----------------------------------------------------------------|
| Category                              | Issue Name                                  | Summary                                                         |
| Device                                | Switch experiencing high memory utilization | Device is experiencing high memory utilization.                 |
| Device                                | Switch fan failure                          | Fan failure on the switch.                                      |
| Device                                | Switch power failure                        | Power supply failure on the switch.                             |
| Device                                | TCAM utilization high issues                | Issues for TCAM exhaustion in Layer 2, Layer 3, QoS, and SGACL. |
| Availability                          | Network device HA switchover                | The network device went through an HA switchover.               |
| Availability                          | Switch unreachable                          | Device is unreachable.                                          |
| Utilization                           | Map cache limit reached                     | Map cache entries have exceeded the limit on the map server.    |

### **Controller Issues**

The following table lists the controller issues detected by Assurance:

| Controller Issues |                                                  |                                                                |
|-------------------|--------------------------------------------------|----------------------------------------------------------------|
| Category          | Issue Name                                       | Summary                                                        |
| Connectivity      | Interface connecting network devices is down     | Interface connecting network devices is down.                  |
| Connected         | Fabric WLC to MapServer connectivity             | Fabric WLC lost connectivity to the fabric control plane node. |
| Device            | Device time has drifted from Cisco<br>DNA Center | Excessive time lag between Cisco DNA Center and the device.    |
| Availability      | Network device HA switchover                     | The network device went through an HA switchover.              |
| Availability      | WLC monitor                                      | Network controller is not receiving data from WLC.             |
| Availability      | WLC power supply failure                         | Power supply has failed on this WLC.                           |
| Availability      | WLC reboot crash                                 | WLC reboot crash.                                              |
| Availability      | WLC unreachable                                  | Device is unreachable.                                         |
| Utilization       | AP license exhausted on WLC                      | WLC currently has no free AP licenses.                         |
| Utilization       | WLC memory high utilization                      | WLC is experiencing high memory utilization.                   |

### **Access Point Issues**

The following table lists the access point issues detected by Assurance:

| Access Point Issues |                                 |                                                                                                    |
|---------------------|---------------------------------|----------------------------------------------------------------------------------------------------|
| Category            | Issue Name                      | Summary                                                                                                    |
| Availability        | AP coverage hole                | AP has a coverage hole.                                                                                                    |
| Availability        | AP Disconnect from Cisco WLC    | AP is disconnected.                                                                                                    |
| Availability        | AP flap                         | AP has flapped. This issue is triggered when AP flaps more than two time within a 15-minute time period.                              |
| Availability        | AP reboot crash                 | AP has rebooted due to a hardware or software crash.                                                                                  |
| Utilization         | AP CPU high utilization         | AP is experiencing high CPU utilization.                                                                                              |
| Utilization         | AP memory high utilization      | AP is experiencing high memory utilization.                                                                                           |
| Utilization         | Radio high utilization (2.4GHz) | 2.4-GHz radios on APs are experiencing high utilization.                                                                              |
| Utilization         | Radio high utilization (5GHz)   | 5-GHz radios on APs are experiencing high utilization.                                                                                |
| Utilization         | No activity on radio (2.4GHz)   | No activity on 2.4-GHz radio <i>x</i> on AP.                                                                                          |
| Utilization         | No activity on radio (5GHz)     | No activity on 5-GHz radio <i>x</i> on AP.                                                                                            |
| AP Anomaly          | AP anomaly                      | AP encountered anomaly issue.                                                                                                    |
| Availability        | Poor RF (2.4 GHz) on a floor    | This issue triggered when APs have poor wireless experience.                                                                          |
|                     |                                 | The poor radio frequency (RF) issue includes the following:                                                                           |
|                     |                                 | • Single issue triggers when either interference or noise is above the threshold for a specific AP band within a 30-minute timeframe. |
|                     |                                 | • Global issue triggers when at least one AP have either interference or noise above the threshold within a 30-minute timeframe.      |
| Availability        | Poor RF (5 GHz) on a floor      | This issue triggered when APs have poor wireless experience.                                                                          |
|                     |                                 | The poor RF issue includes the following:                                                                                             |
|                     |                                 | • Single issue triggers when either interference or noise is above the threshold for a specific AP band within a 30-minute timeframe. |
|                     |                                 | • Global issue triggers when at least one AP have either interference or noise above the threshold within a 30-minute timeframe.      |

## **Wired Client Issues**

The following table lists the wired client issues detected by Assurance:

| Wired Client Issues |                                |                                                                 |
|---------------------|--------------------------------|-----------------------------------------------------------------|
| Category            | Issue Name                     | Summary                                                         |
| Onboarding          | Client DHCP reachability issue | The client has failed to obtain an IP address from DHCP server. |

| Wired Client Issues |                                                       |                                                                                                    |
|---------------------|-------------------------------------------------------|----------------------------------------------------------------------------------------------------|
| Category            | Issue Name                                            | Summary                                                                                                    |
| Onboarding          | Wired client authentication failures - Dot1.x failure | Wired client authentication failed. User device authentication with Dot1.x failure.                          |
|                     |                                                       | <b>Note</b> This issue is applicable only for single wired clients.                                          |
| Onboarding          | Wired client authentication failures -<br>MAB failure | Wired client authentication failed. User device authentication failed with MAC authentication bypass issues. |
|                     |                                                       | <b>Note</b> This issue is applicable only for single wired clients.                                          |

## **Wireless Client Issues**

The following table lists the wireless client issues detected by Assurance:

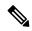

Note

These issues are applicable for both single clients and multiple clients.

| Wireless Client Issues |                                                                |                                                                                                    |
|------------------------|----------------------------------------------------------------|----------------------------------------------------------------------------------------------------|
| Category               | Issue Name                                                     | Summary                                                                                                    |
| Onboarding             | 802.11r client roaming slowly                                  | While roaming, a wireless client capable of fast roaming is doing full authentication instead of fast authentication. |
| Onboarding             | Client DHCP reachability issue                                 | The client has failed to obtain an IP address from DHCP server.                                                       |
| Onboarding             | Wireless client excluded - Client was excluded before roaming  | Wireless client excluded - Client was excluded before roaming.                                                        |
| Onboarding             | Wireless client excluded - IP theft issue                      | Wireless client excluded - IP theft issue.                                                                            |
| Onboarding             | Wireless client failed to connect - AAA server rejected client | Wireless client failed to connect - AAA server rejected client.                                                       |
| Onboarding             | Wireless client failed to connect - AAA server timeout         | Wireless client failed to connect - AAA server timeout.                                                               |
| Onboarding             | Wireless client failed to connect -<br>Client PMK not found    | Wireless client failed to connect - Client PMK not found.                                                             |
| Onboarding             | Wireless client failed to connect -<br>Client timeout          | Wireless client failed to connect - Failed to authenticate due to client timeout.                                     |
| Onboarding             | Wireless client failed to connect -<br>DHCP server timeout     | Wireless client failed to connect - DHCP server timeout.                                                              |
| Onboarding             | Wireless client failed to connect - DHCP timeout               | Wireless client failed to connect - DHCP timeout.                                                                     |

| Wireless Client Issues |                                                                                             |                                                                                                    |
|------------------------|---------------------------------------------------------------------------------------------|----------------------------------------------------------------------------------------------------|
| Category               | Issue Name                                                                                  | Summary                                                                                                    |
| Onboarding             | Wireless client failed to connect -<br>Failed to get an IP address due to client<br>timeout | Wireless client failed to connect - Failed to get an IP address due to client timeout.                       |
| Onboarding             | Wireless client failed to connect - Incorrect PSK                                           | Wireless client failed to connect and was excluded - The client's PSK did not match the configured WLAN PSK. |
| Onboarding             | Wireless client failed to connect -<br>Security parameter mismatch                          | Wireless client failed to connect - Security parameter mismatch.                                             |
| Onboarding             | Wireless client failed to connect -<br>WLC configuration error                              | Wireless client failed to connect - WLC configuration error.                                                 |
| Onboarding             | Wireless client failed to connect -<br>WLC internal error                                   | Wireless client failed to connect - WLC internal error.                                                      |
| Onboarding             | Wireless client failed to roam - AAA server rejected client                                 | Wireless client failed to roam - AAA server rejected client.                                                 |
| Onboarding             | Wireless client failed to roam - AAA server timeout                                         | Wireless client failed to roam - AAA server timeout.                                                         |
| Onboarding             | Wireless client failed to roam - Client PMK not found                                       | Wireless client failed to roam - Client PMK not found.                                                       |
| Onboarding             | Wireless client failed to roam - Client timeout                                             | Wireless client failed to roam - Failed to authenticate due to client timeout.                               |
| Onboarding             | Wireless client failed to roam -<br>Security parameter mismatch                             | Wireless client failed to roam - Security parameter mismatch.                                                |
| Onboarding             | Wireless client failed to roam - WLC configuration error                                    | Wireless client failed to roam - WLC configuration error.                                                    |
| Onboarding             | Wireless client failed to roam - WLC internal error                                         | Wireless client failed to roam - WLC internal error.                                                         |
| Onboarding             | Wireless client failed to roam between APs - External error                                 | Wireless client failed to roam between APs - External error.                                                 |
| Onboarding             | Wireless client failed to roam between APs - WLC configuration mismatch                     | Wireless client failed to roam between APs - WLC configuration mismatch.                                     |
| Onboarding             | Wireless client took a long time to connect - Excessive time due to authentication timeouts | Wireless client took a long time to connect - Excessive time due to authentication timeouts.                 |
| Onboarding             | Wireless client took a long time to connect - Excessive time due to DHCP server failures    | Wireless client took a long time to connect - Excessive time due to DHCP server failures.                    |

| Wireless Client Issues |                                                                                                    |                                                                                                    |
|------------------------|----------------------------------------------------------------------------------------------------|----------------------------------------------------------------------------------------------------|
| Category               | Issue Name                                                                                                    | Summary                                                                                                    |
| Onboarding             | Wireless client took a long time to connect - Excessive time due to failed credentials                              | Wireless client took a long time to connect - Excessive time due to failed credentials.                              |
| Onboarding             | Wireless client took a long time to connect - Excessive time due to WLC failures                                    | Wireless client took a long time to connect - Excessive time due to WLC failures.                                    |
| Onboarding             | Wireless client took a long time to connect - Excessive time for authentication due to AAA server or network delays | Wireless client took a long time to connect - Excessive time for authentication due to AAA server or network delays. |
| Onboarding             | Wireless clients excluded - IP theft issue                                                                          | Wireless clients excluded - IP theft issue.                                                                          |
| Onboarding             | Wireless clients failed to connect - AAA server rejected clients                                                    | Wireless clients failed to connect - AAA server rejected clients.                                                    |
| Onboarding             | Wireless clients failed to connect - AAA server timeout                                                             | Wireless clients failed to connect - AAA server timeout.                                                             |
| Onboarding             | Wireless clients failed to connect -<br>Client PMK not found                                                        | Wireless clients failed to connect - Client PMK not found.                                                           |
| Onboarding             | Wireless Clients failed to connect - DHCP server timeout                                                            | Wireless Clients failed to connect - DHCP server timeout.                                                            |
| Onboarding             | Wireless clients failed to connect - Failed to authenticate due to client timeouts                                  | Wireless clients failed to connect - Failed to authenticate due to client timeouts.                                  |
| Onboarding             | Wireless clients failed to connect -<br>Failed to get an IP address due to client<br>timeouts                       | Wireless clients failed to connect - Failed to get an IP address due to client timeouts.                             |
| Onboarding             | Wireless clients failed to connect - Failed to get an IP address due to DHCP server or client timeouts              | Wireless clients failed to connect - Failed to get an IP address due to DHCP server or client timeouts.              |
| Onboarding             | Wireless clients failed to connect -<br>Incorrect PSK                                                               | Wireless clients failed to connect and were excluded - The clients' PSK did not match the configured WLAN PSK.       |
| Onboarding             | Wireless clients failed to connect -<br>Security parameter mismatch                                                 | Wireless clients failed to connect - Security parameter mismatch during authentication.                              |
| Onboarding             | Wireless clients failed to connect -<br>WLC configuration error                                                     | Wireless clients failed to connect - WLC configuration error.                                                        |
| Onboarding             | Wireless clients failed to roam - Client exclusion policies on the WLC                                              | Wireless clients failed to roam - Clients were excluded due to client exclusion policies on the WLC.                 |

| Wireless Client Issues |                                                                                           |                                                                                                    |
|------------------------|-------------------------------------------------------------------------------------------|----------------------------------------------------------------------------------------------------|
| Category               | Issue Name                                                                                | Summary                                                                                                    |
| Onboarding             | Wireless clients failed to roam - Clients were excluded before roaming                    | Wireless clients failed to roam - Clients were excluded before roaming.                                                                            |
| Onboarding             | Wireless clients failed to roam - WLC configuration mismatch                              | Wireless clients failed to roam between APs - WLC configuration mismatch.                                                                          |
| Onboarding             | Wireless clients took a long time to connect - Excessive time due to DHCP server failures | Wireless clients took a long time to connect - Excessive time due to DHCP server failures.                                                         |
| Onboarding             | Wireless clients took a long time to connect - Failed credentials                         | Wireless clients took a long time to connect - Excessive time due to failed credentials.                                                           |
| Onboarding             | Wireless clients took a long time to connect - WLC failures                               | Wireless clients took a long time to connect - Excessive time due to WLC failures.                                                                 |
| Connected              | Dual band capable client prefers 2.4 GHz over 5 GHz                                       | Dual-band capable client is consistently connecting to a 2.4-GHz radio, even though a 5-GHz radio that provides a better experience is available.  |
| Connected              | Wireless client has poor RF                                                               | Wireless client is experience poor RF condition because the client has no better neighboring APs to roam to.                                       |
| Connected              | Wireless client shows sticky behavior                                                     | Wireless client is maintaining an association with an AP that has a weaker signal. It should roam to an available AP that has the stronger signal. |

## **Application Issues**

The following table lists the application issues detected by Assurance:

| Application Issues |                               |                                                  |
|--------------------|-------------------------------|--------------------------------------------------|
| Category           | Issue Name                    | Summary                                          |
| Application        | Application experience issues | All issues pertaining to Application Experience. |

### **Sensor Issues**

The following table lists the sensor issues detected by Assurance.

When two or more sensors on the same floor fail a test in a 30-minute period, the sensor can raise an issue based on the failed root cause. These sensor issues are all global issues, meaning that the sensor issue from any floor is escalated and shown in the **Issues** dashboard.

| Sensor Issues |                                 |                                                                                    |
|---------------|---------------------------------|------------------------------------------------------------------------------------|
| Category      | Issue Name                      | Summary                                                                            |
| Sensor Test   | Sensors - Speed test HTTP error | Multiple sensors are reporting speed test HTTP error while accessing query server. |

| Sensor Issues |                                                  |                                                                                                    |
|---------------|--------------------------------------------------|----------------------------------------------------------------------------------------------------|
| Category      | Issue Name                                       | Summary                                                                                               |
| Sensor Test   | Sensors - DHCP failures                          | Multiple sensors failed to get an IPv4 address.                                                       |
| Sensor Test   | Sensors - DNS resolution failed                  | Multiple sensors failed to resolve domain name with DNS server.                                       |
| Sensor Test   | Sensors - Failed association during onboarding   | Multiple sensors failed to associate during onboarding.                                               |
| Sensor Test   | Sensors -Failed authentication during onboarding | Multiple sensors failed to authenticate during onboarding.                                            |
| Sensor Test   | Sensors - FTP test fail                          | Multiple sensors are reporting unable to connect to FTP server.                                       |
| Sensor Test   | Sensors - FTP transfer fail                      | Multiple sensors are reporting failed to transfer file with FTP server.                               |
| Sensor Test   | Sensors - FTP unreachable                        | Multiple sensors are reporting unreachable FTP server.                                                |
| Sensor Test   | Sensors - IPerf invalid config error             | Multiple sensors have failed to conduct the iPerf test due to receiving invalid iPerf configurations. |
| Sensor Test   | Sensors - IPerf server busy                      | Multiple sensors have failed to conduct the iPerf test due to an iPerf busy error.                    |
| Sensor Test   | Sensors - IPerf test network error               | Multiple sensors have failed to conduct the iPerf test due to an iPerf network error.                 |
| Sensor Test   | Sensors - IPerf undefined error                  | Multiple sensors have failed to conduct the iPerf test due to an undefined error.                     |
| Sensor Test   | Sensors - IPSLA no IP address                    | Multiple sensors are reporting IPSLA test IP address not received from Cisco DNA Center.              |
| Sensor Test   | Sensors - IPSLA no response                      | Multiple sensors are reporting IPSLA test - no response from IPSLA responder.                         |
| Sensor Test   | Sensors - IPSLA socket error                     | Multiple sensors are reporting IPSLA test socket error.                                               |
| Sensor Test   | Sensors - IPSLA test fail                        | Multiple sensors are reporting IPSLA test failed.                                                     |
| Sensor Test   | Sensors - IPSLA unsupported probe type           | Multiple sensors are reporting IPSLA test unsupported probe type.                                     |
| Sensor Test   | Sensors - Mail server test fail                  | Multiple sensors are reporting failed to connect to mail server.                                      |
| Sensor Test   | Sensors - Mail server unreachable                | Multiple sensors are reporting unreachable mail server.                                               |
| Sensor Test   | Sensors - No NDT server                          | Multiple sensors are reporting speed test NDT server does not exist.                                  |
| Sensor Test   | Sensors - Onboarding failures                    | Sensors failed to connect to the wireless network.                                                    |
| Sensor Test   | Sensors - Outlook server test fail               | Multiple sensors are reporting failed to connect to Outlook Web Access.                               |
| Sensor Test   | Sensors - Outlook server unreachable             | Multiple sensors are reporting unreachable Outlook Web Access host.                                   |

| Sensor Issues |                                         |                                                                                   |
|---------------|-----------------------------------------|-----------------------------------------------------------------------------------|
| Category      | Issue Name                              | Summary                                                                           |
| Sensor Test   | Sensors - Query server timeout          | Multiple sensors are reporting speed test query server timeout.                   |
| Sensor Test   | Sensors - RADIUS authentication fail    | Multiple sensors are reporting failed to authenticate with RADIUS server.         |
| Sensor Test   | Sensors - Speed test fail               | Multiple sensors are reporting speed test failed.                                 |
| Sensor Test   | Sensors - Speed test generic error      | Multiple sensors are reporting speed test generic failure.                        |
| Sensor Test   | Sensors - Speed test uplink timeout     | Multiple sensors are reporting speed test uplink test timeout.                    |
| Sensor Test   | Sensors - Speed test URL error          | Multiple sensors are reporting speed test URL error while accessing query server. |
| Sensor Test   | Sensors - Unreachable host              | Multiple sensors are reporting ping failure to the host. Unreachable host.        |
| Sensor Test   | Sensors - Unreachable RADIUS            | Multiple sensors are reporting unreachable RADIUS server.                         |
| Sensor Test   | Sensors - Web authentication fail       | Multiple sensors are reporting clients are failing web authentication test.       |
| Sensor Test   | Sensors - Web server test failed        | Multiple sensors are reporting failed to load page from web server.               |
| Sensor Test   | Sensors - Web server unreachable        | Multiple sensors are reporting unreachable web server.                            |
| Sensor Test   | Sensors - Web socket error              | Multiple sensors are reporting speed test websocket error during the test.        |
| Sensor Test   | Sensors - Speed test uplink proxy error | Multiple sensors are reporting speed test uplink test proxy error.                |

### **Al-Driven Issues**

The following table lists the AI-Driven issues detected by Cisco AI Network Analytics:

| Al-Driven Issues  |                                                                          |                                                                                                    |  |
|-------------------|--------------------------------------------------------------------------|----------------------------------------------------------------------------------------------------|--|
| Category          | Issue Name                                                               | Summary                                                                                                    |  |
| Connection Issues |                                                                          |                                                                                                    |  |
| Onboarding        | A Excessive time to connect - High deviation from baseline               | The network is experiencing excessive onboarding time compared to usual. Clients are taking longer than the usual time to connect to <i>SSID</i> . |  |
| Onboarding        | A Excessive failures to connect - High deviation from baseline           | The network is experiencing excessive onboarding time compared to usual. Clients are taking longer than the usual time to connect to <i>SSID</i> . |  |
| Onboarding        | Wireless clients took a long time to connect - Total time above baseline | Wireless clients took longer to connect to SSID at location.                                                                                       |  |
| AAA               | A Excessive time to get Associated - High deviation from baseline        | Excessive time to get associated - At least <i>value</i> % increase in time on <i>SSID</i> .                                                       |  |

| Al-Driven Issues |                                                                        |                                                                                                    |  |
|------------------|------------------------------------------------------------------------|----------------------------------------------------------------------------------------------------|--|
| Category         | Issue Name                                                             | Summary                                                                                                    |  |
| AAA              | A Excessive failures to Associate - High deviation from baseline       | Excessive failures to get associated - At least <i>value</i> % increase in failures on <i>SSID</i> .                                                                                |  |
| AAA              | A Excessive time to get Authenticated - High deviation from baseline   | Excessive time to get authenticated - At least <i>value</i> % increase in time on <i>SSID</i> .                                                                                     |  |
| AAA              | Authenticated - High deviation from baseline                           | Excessive failures to get authenticated - At least <i>value</i> % increase in failures on <i>SSID</i> .                                                                             |  |
| DHCP             | Excessive time to get an IP Address - High deviation from baseline     | Excessive time to get an IP address - At least <i>value</i> % increase in time from <i>server_IP</i> .                                                                              |  |
| DHCP             | Excessive failures to get an IP address - High deviation from baseline | Excessive failures to get an IP address - At least <i>value</i> % increase in failures from <i>server_IP</i> .                                                                      |  |
| Network Conn     | ectivity Issue                                                         |                                                                                                    |  |
| Connectivity     | A Host MAC address flapping seen on network device                     | Network is experiencing Layer 2 loop symptoms.                                                                                                    |  |
| Application Ex   | perience Issues                                                        |                                                                                                    |  |
| Throughput       | All Applications                                                       | APs in network are experiencing a drop in total radio throughput for all applications. These radios are in the <i>frequency</i> band. These radios are located at <i>location</i> . |  |
| Throughput       | Applications  Drop in radio throughput for Cloud Applications          | APs in network are experiencing a drop in Cloud Applications throughput. These radios are in the <i>frequency</i> band. These radios are located at <i>location</i> .               |  |
| Throughput       | Applications  Drop in radio throughput for Social Applications         | APs in network are experiencing a drop in Social Applications throughput. These radios are in the <i>frequency</i> band. These radios are located at <i>location</i> .              |  |
| Throughput       | Applications  Drop in radio throughput for Media Applications          | APs in network are experiencing a drop in Media Applications throughput. These radios are in the <i>frequency</i> band. These radios are located at <i>location</i> .               |  |
| Throughput       | Applications  Drop in radio throughput for Collab                      | APs in network are experiencing a drop in Collab Applications throughput. These radios are in the <i>frequency</i> band. These radios are located at <i>location</i> .              |  |

### **MRE** Issues

The following table lists the issues detected by Assurance that you can troubleshoot using the MRE workflow:

| MRE Issues     |                                                       |                                                                                                    |  |
|----------------|-------------------------------------------------------|----------------------------------------------------------------------------------------------------|--|
| Category       | Issue Name                                            | Summary                                                                                                    |  |
| Wired Client I | ssues                                                 |                                                                                                    |  |
| Onboarding     | Client DHCP reachability issue                        | The client has failed to obtain an IPv4 address from the DHCP server.                                        |  |
| Onboarding     | Wired client authentication failures - Dot1.x failure | Wired client authentication failed. User device authentication with Dot1.x failure.                          |  |
|                |                                                       | <b>Note</b> This issue is applicable only for single wired clients.                                          |  |
| Onboarding     | Wired client authentication failures - MAB failure    | Wired client authentication failed. User device authentication failed with MAC authentication bypass issues. |  |
|                |                                                       | <b>Note</b> This issue is applicable only for single wired clients.                                          |  |
| PoE Issue      |                                                       | <u></u>                                                                                                    |  |
| Device         | PoE powered device flagged faulty                     | Syslog event flagged a PoE-capable device connected to a PoE port as faulty.                                 |  |

MRE Issues